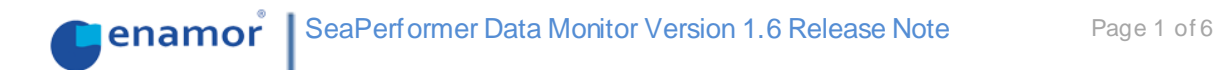

SeaPerformer Data Monitor Version 1.6 Release Note

# SeaPerformer Data Monitor Version 1.6 Release Note

# DOCUMENT VERSION 1.0 / 2021-01-22

**ENAMOR Sp z o.o.** ul. Inżynierska 1 | 81-512 Gdynia | Poland VAT UE: PL 5860102211 | REGON: 00135874

Main features included in SeaPerformer Data Monitor version 1.6

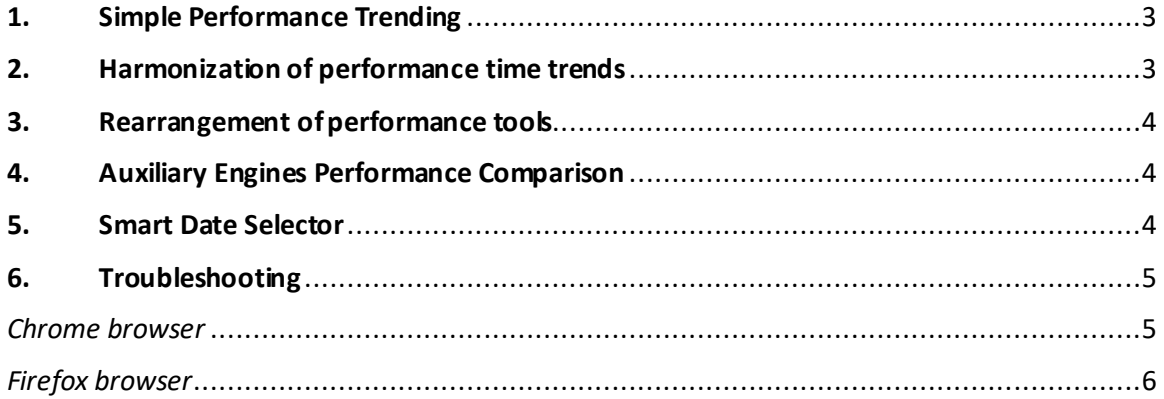

## <span id="page-2-0"></span>1. Simple Performance Trending

New performance chart is added to the Performance tab. It is a convenient tool for analyzing performance time changes in cases when standard reference model can't be prepared due to lack of e.g. model test data (thus Power Increase and Ship Performance Logbook tools are not available).

Simple Performance Trending uses machine learning techniques to solve the task. Process is realised in following stages:

- Definition of test and reference periods,
- Data filtering in order to remove outliers and environmental impacts,
- Clustering data into groups of similar loading conditions,
- Building local reference models for each data group identified by clustering,
- Comparison of test period data with its relevant reference model and computation of power surplus over reference conditions,
- Smoothing of resulting dataset,
- Visualisation of performance trend.

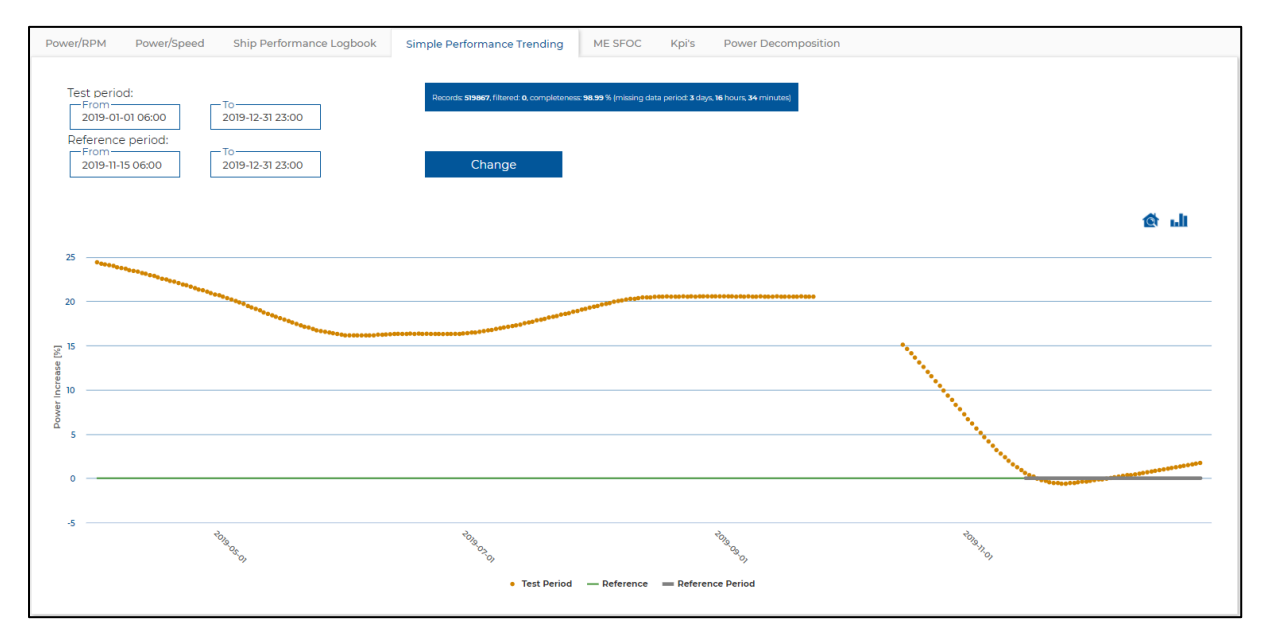

Similar to other performance tools available in SeaPerformer it allows for monitoring of fouling effects or evaluation of hull cleaning but requires significantly less effort for preparation of input data.

#### <span id="page-2-1"></span>2. Harmonization of performance time trends

All performance time trend graphs have been harmonized with respect to the method of result's presentation. Power increase over the reference conditions is now used as the performance key indicator (KPI). Presented value indicates how much (or less) main engine power is needed for vessel operation comparing to reference conditions i.e.

> Performance = − ∙ 100 [%].Reference ME Power

#### <span id="page-3-0"></span>3. Rearrangement of performance tools

Performance tools in vessel section have been rearranged for better user experience and ergonomics. Now the most important tools for performance evaluation are conveniently grouped and can be reached faster by user.

#### <span id="page-3-1"></span>4. Auxiliary Engines Performance Comparison

The tool allows for a comparison of auxiliary engines performance based upon defined performance indicators for the selected period of time. As in other fleet-level tools, all ships or custom fleet subgroups may be compared on a chosen time basis, i.e. weekly, monthly or in total for the full period defined. The results are presented in tabular form, along with data completeness rating. Display of particular performance indicators may be adjusted for the user needs. The tab has been placed under Fleet performance section.

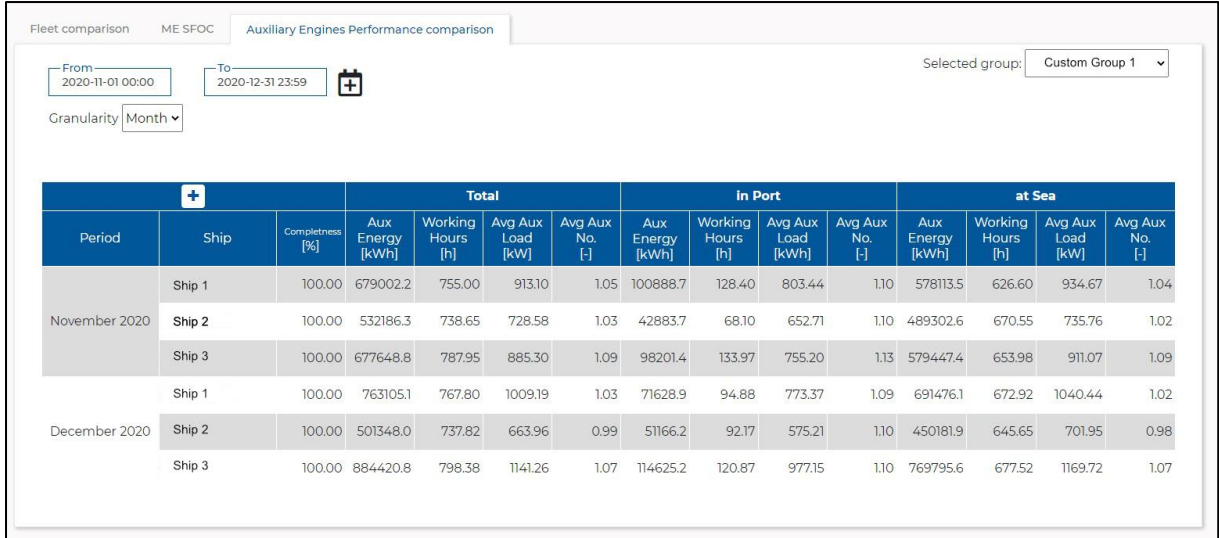

#### <span id="page-3-2"></span>5. Smart Date Selector

New method of selecting date range for every tab is added. Small icon next to date input fields opens up additional window, which lets user to select date range in 3 different ways.

- it is possible to select last period by selecting days/weeks/months and entering certain number,
- the second option allows to select any single month or year,
- the third option loads all the voyages of a selected vessel, and allows to select start/end point of any voyage as limits of the time range.

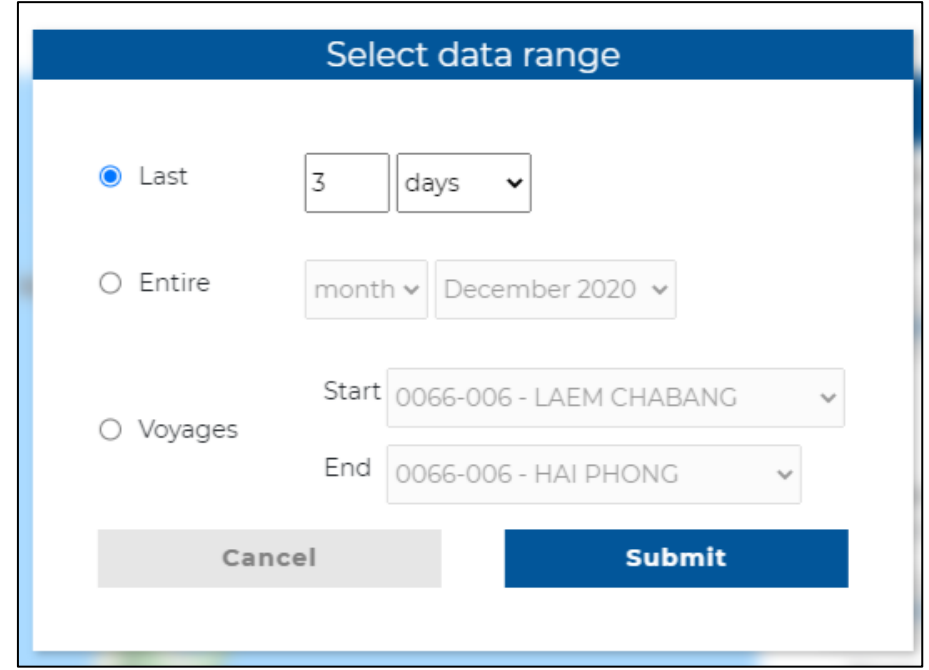

In order to avoid ambiguous results, only 2 first options (Last and Entire) are available in Fleet section of SeaPerformer.

### <span id="page-4-0"></span>6. Troubleshooting

Availability of new features on particular vessel may depend on specific data or signals. Should any of above mentioned features be unavailable for your vessel please contact our support team at [support@e-vesseltracker.com](mailto:support@e-vesseltracker.com).

In case of problems with visualization, please try to refresh SeaPerformer site without cached files. Depending on user system:

- **Windows: SHIFT + F5;**
- **Mac/Apple: Apple + R or command + R;**
- **Linux: F5.**

If this doesn't help, try the solutions below:

#### <span id="page-4-1"></span>*Chrome browser*

- Click F12 to open developer console;
- Go to Network Tab;
- Make sure that the Disable Cache checkbox is checked;
- Refresh the site with developer console opened.

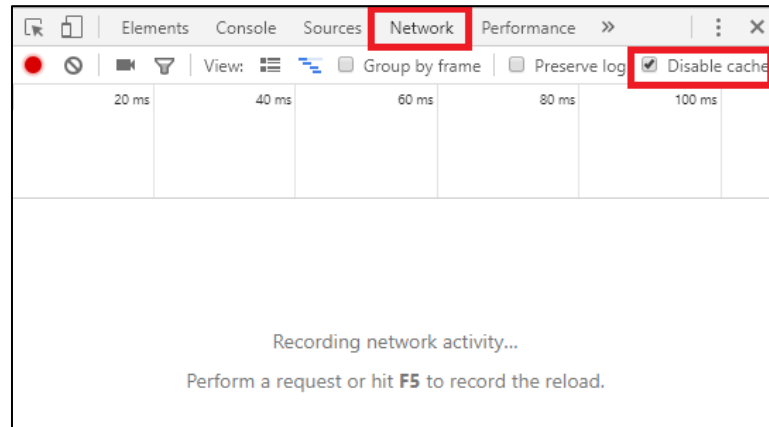

## <span id="page-5-0"></span>*Firefox browser*

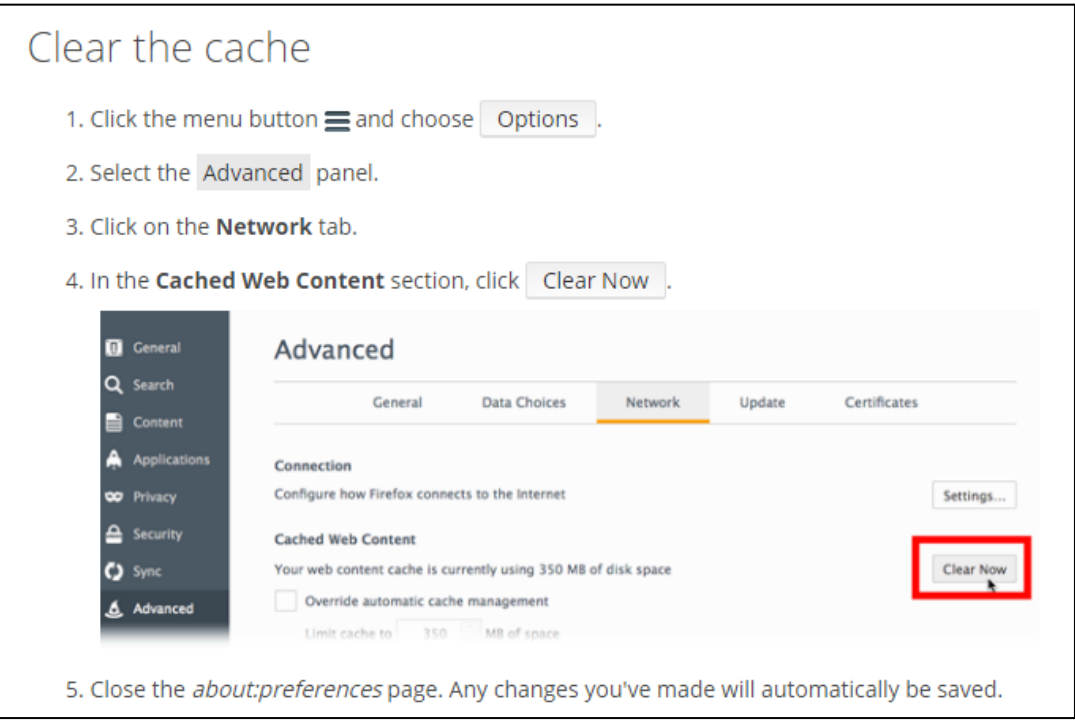